# **Manage Domains/Apps and Blocklists/Allowlists in Media Buyer Console (MBC)**

The PubMatic Media Buyer Console's (MBC) **Tools** menu provides a complete set of options to create, delete, and manage blocklists and allowlists for your web domains and apps.

## Get started

- 1. Log into MBC with your account credentials. Contact your PubMatic account manager if you need assistance.
- 2. From the **Tools** menu select, **Domains/Apps Blocklist**

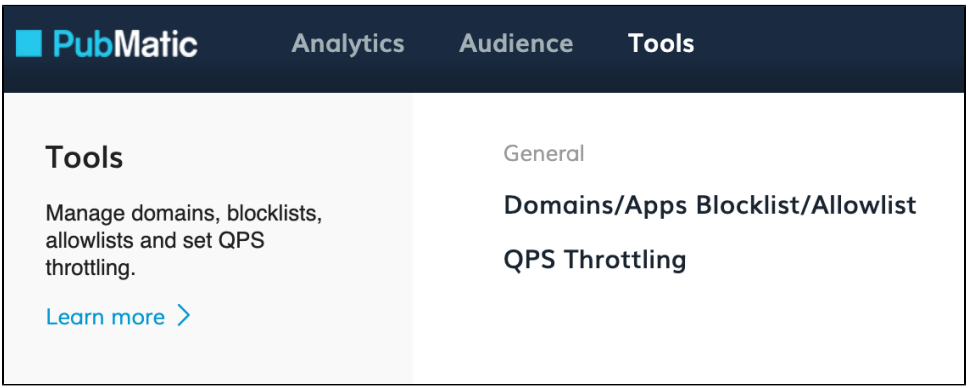

## Manage domains/apps blocklists/allowlists

The **Domains/Apps** page lets you manage the blocklist/allowlists for your campaigns. The **Blocklist & Allowlist** tab lists your campaigns and their associated blocklists/allowists for your domains and apps. The page provides several options to manage your campaigns and upload/download your new /changed blocklists and allowlists.

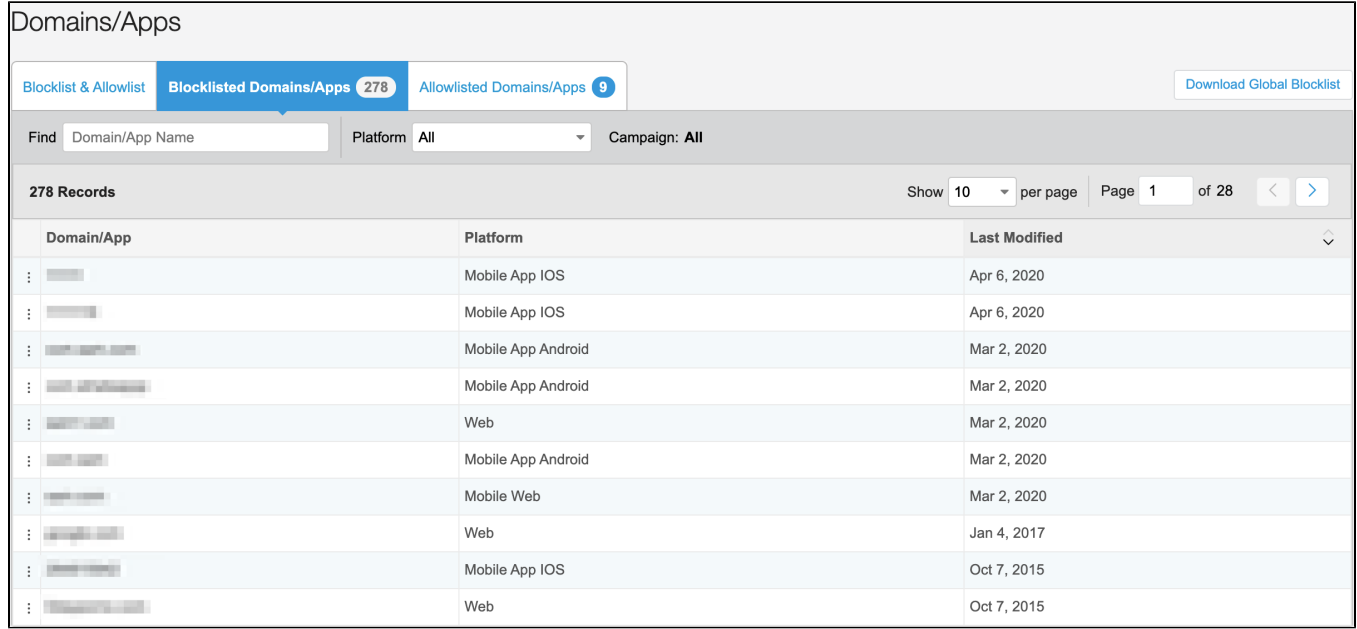

#### On the **Blocklist & Allowlist** tab of the **Domains/App** screen, use the:

- **Find** field at the top-left to search for blocklists/allowlists.
- **Show** drop-down list to change the number of entries displayed on each page of results.
- **Page** field to jump to a specific page number.
- **< >** buttons to page forward/back through the results pages.
- **Column headings** to sort the table columns in ascending/descending order.
- **Left-column checkboxes** to select and perform operations on multiple rows.
- actions menu to **Download Blocklist/Allowlist (CSV)** files.
- **Campaign Name link** to change the doman/app list mode for a campaign (see Change blocklisted/allowlisted domain/app list modes below).
- **Upload list** dropdown (upper-right), to upload blocklist (CSV) files (see below).

### Upload blocklist/allowlist data

Use the steps below to upload data to your blocklists/allowlists:

1. Choose the type of list you want to upload from the **Upload list** dropdown:

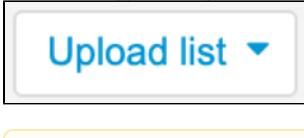

#### **If you need to upload an allowlist…** ╱╲

The user interface in the following steps uses a blocklist, but the process is the same for an allowlist.

2. When the Upload panel opens, press **Select File** to select a CSV file containing the domains you've added to your list (up to 10,000 URLs), then press **Upload**.

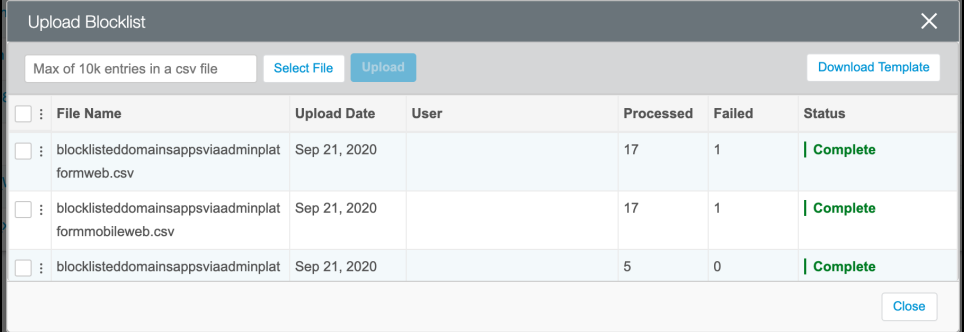

#### **If you need to create a new blocklist/allowlist…** Δ

Use the **Download Template** button to download a CSV file that you can open and edit in your favorite worksheet app. You'll find three required columns to populate, similar to the example below:

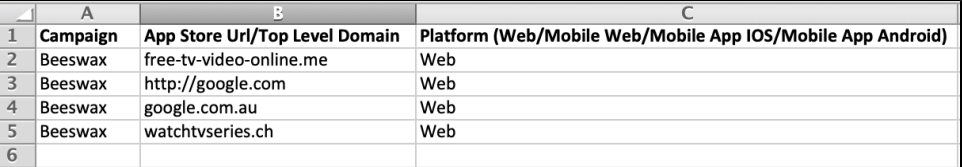

When you've completed your data entry, export the file as a CSV, then upload the file as described in step 2 above.

3. When the Status column displays, Complete, you can press **Close** to dismiss the Upload panel. After your CSV list uploads, MBC verifies the results then lists the number of entries in the Processed column similar to the image in step 2 above. The Failed column indicates whether the file contains errors, so you can correct it and re-upload.

# Change domain/app blocklist/allowlist mode

The two right-hand columns of the **Blocklist & Allowlist** tab display the campaign's Domain/App Mode for the campaign's blocklist/allowlist. Select a camp aign title in the **Campaign Name** column to open the list mode editor dialog.

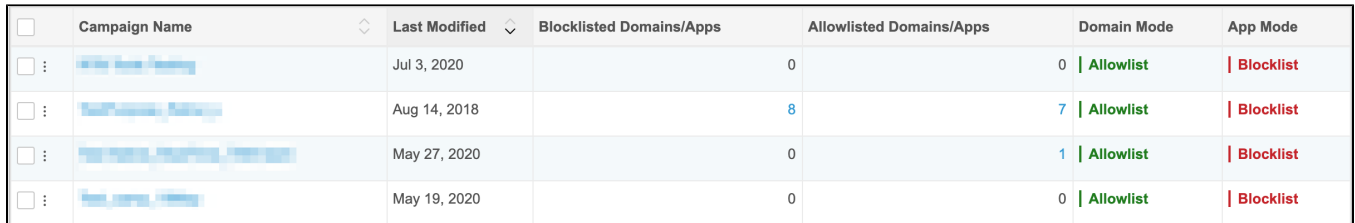

In the list mode editor dialog, you can **View Blocklist**/**Allowlist**, change the list mode for domain/app, or disable a list entirely:

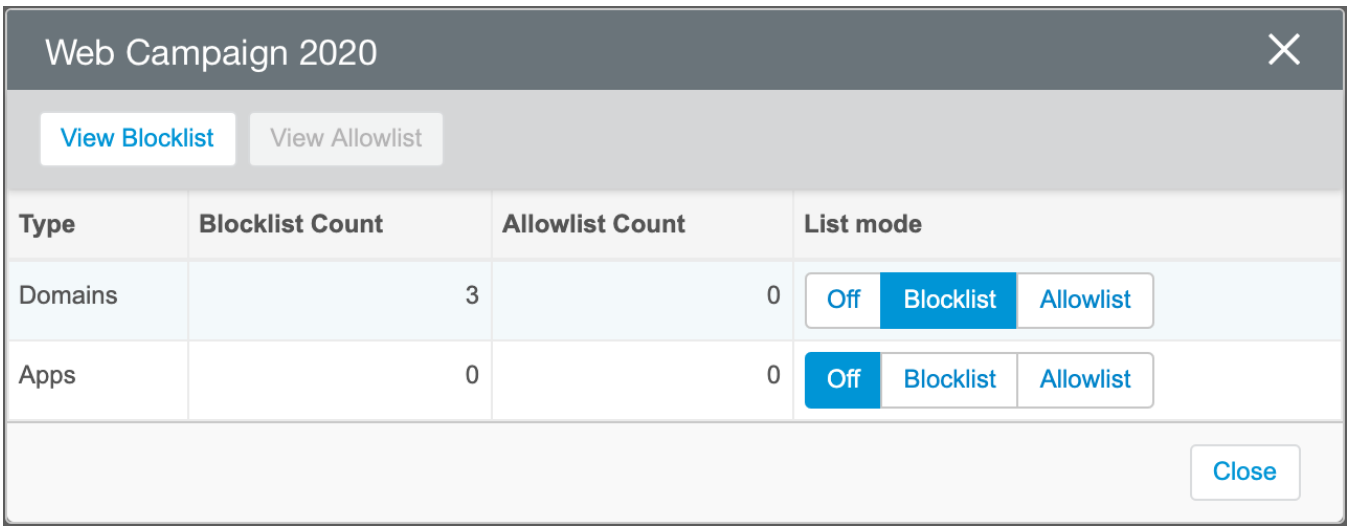

Mode settings affect the behavior of the campaign like so:

- **Off** domain/app blocklist/allowlist is disabled; MBC ignores uploaded lists.
- **Blocklist** domain/app is in blocklist mode; MBC ignores allowlist items.
- **Allowlist** domain/app is in allowlist mode; MBC ignores blocklist items.

### View details of blocklisted/allowlisted domains/apps

The Blocklisted Domains/Apps and the Allowlisted Domains/Apps tabs show details for each of your campaigns. If the number of tracked domains/apps for a campaign is greater than zero, then you can use the *Blocklisted Domains/Apps* tab to manage specific campaigns as shown below.

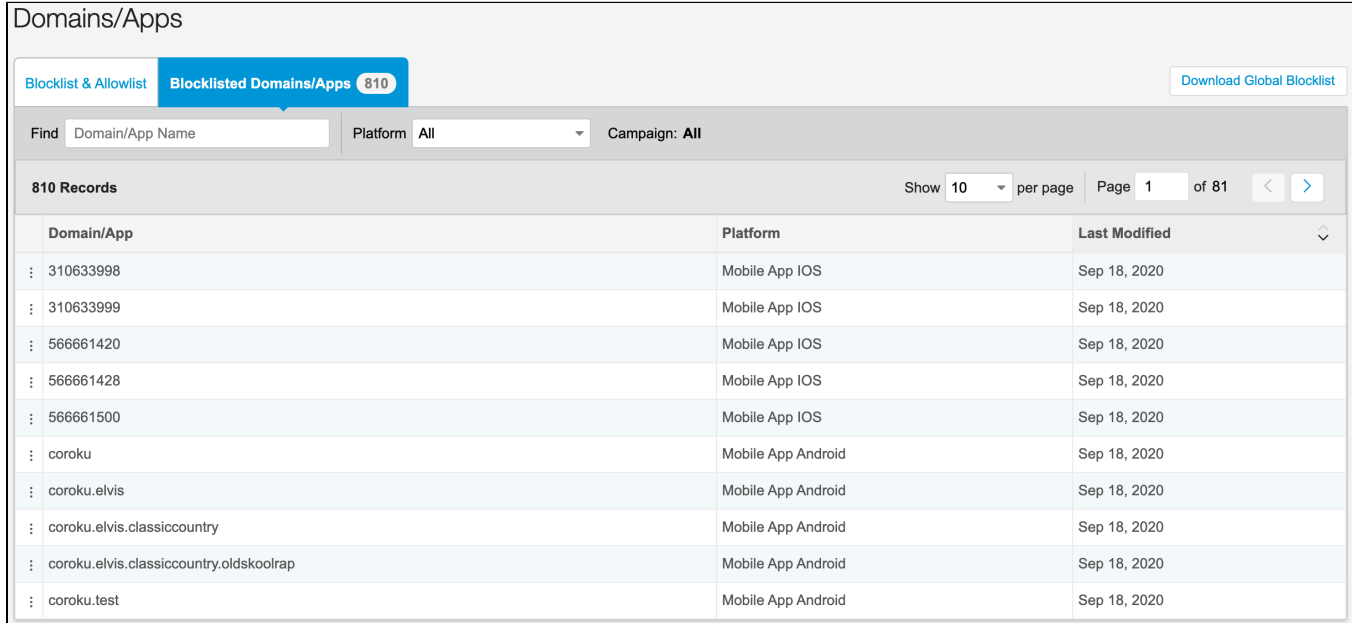

This section lets you:

 $\bullet$ Search By Domain/App through the list that can contain up to 10,000 entries.

Find Domain/App Name

Filter to view all platforms, or by one of the four platform types: Web, Mobile Web, Mobile App iOS, or Mobile App Android.

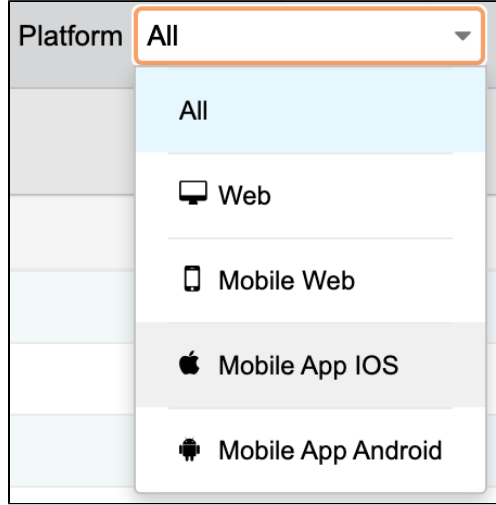

- Use the **Delete…** option in the actions menu to remove an entry from the Domain's/App's list
- Use the **Download Global Blocklist** button (upper-right of screen), to download the global blocklist containing all of the blocklisted/allowlisted domains/apps for your campaigns.